Wersja 2.0 Grudzień 2010

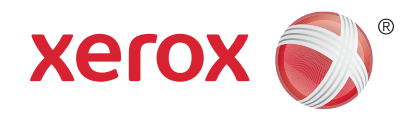

# Xerox® WorkCentre™ 5735/5740/5745/5755/5765/5775/ 5790 Wprowadzenie

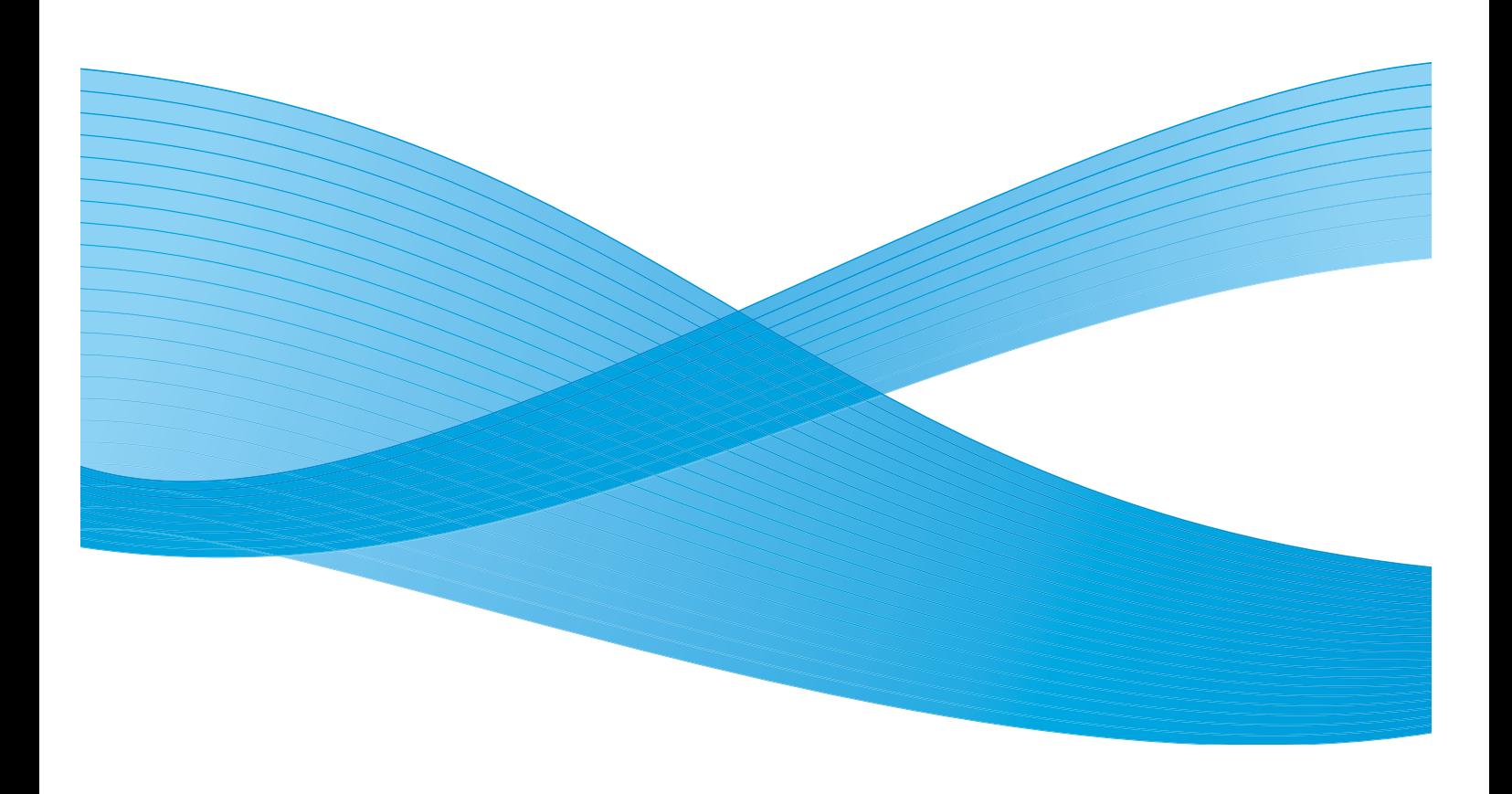

©2011 Xerox Corporation. Wszelkie prawa zastrzeżone. Niepublikowane prawa zastrzeżone na podstawie przepisów dotyczących praw własności Stanów Zjednoczonych. Treść tej publikacji nie może być reprodukowana w żadnej formie bez zgody Xerox Corporation.

XEROX® i XEROX oraz Design® to znaki towarowe Xerox Corporation w Stanach Zjednoczonych i/lub innych krajach.

Ten dokument jest okresowo zmieniany. Zmiany, techniczne nieścisłości i błędy typograficzne zostaną skorygowane w kolejnych wersjach.

Wersja dokumentu 2.0: grudzień 2010

# Spis treści

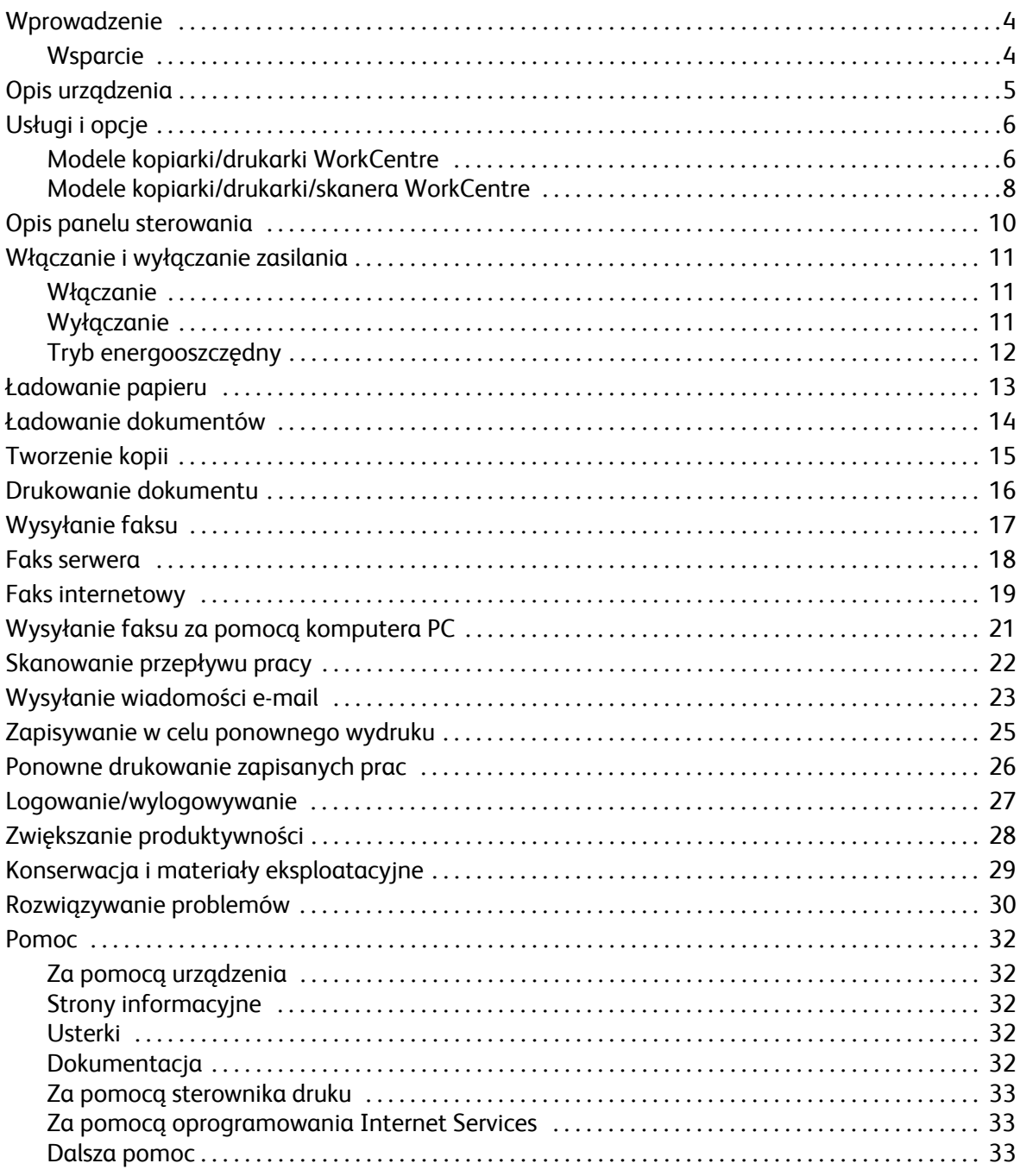

### <span id="page-3-0"></span>Wprowadzenie

Twoje nowe urządzenie jest nie tylko konwencjonalną kopiarką, jest to urządzenie cyfrowe, które kopiuje, faksuje, drukuje i skanuje, w zależności od modelu i konfiguracji.

Dostępne są dwie konfiguracje:

- **Kopiarka/drukarka WorkCentre** Wielofunkcyjne urządzenie cyfrowe służące do kopiowania, drukowania, faksowania (opcjonalnie), obsługi poczty e-mail i skanowania sieciowego (opcjonalnie).
- **Kopiarka/drukarka/skaner WorkCentre** Zaawansowane urządzenie wielofunkcyjne, charakteryzujące się doskonałymi parametrami i nowoczesnymi funkcjami. Ten model służy do kopiowania, drukowania, skanowania, obsługi poczty e-mail i faksowania (opcjonalnie).

Każdy model jest dostępny w siedmiu konfiguracjach, które kopiują/drukują z prędkością 35, 40, 45, 55, 65, 75 lub 90 stron na minutę. Wszystkie konfiguracje można rozszerzyć, tak aby spełniały przyszłe wymagania. Skontaktuj się z lokalnym przedstawicielem firmy Xerox, aby uzyskać dalsze informacje.

W celu uzyskania pomocy w identyfikowaniu modelu, konfiguracji i dostępnych dodatkowych opcji należy zapoznać się z częścią Opis urzą[dzenia na str. 5](#page-4-0)

Wszystkie cechy i funkcje opisane w podręczniku użytkownika dotyczą urządzenia WorkCentre o maksymalnej konfiguracji i mogą być niedostępne w przypadku wersji urządzenia posiadanej przez użytkownika. Aby uzyskać informacje dotyczące składników opcjonalnych lub informacje dotyczące innych konfiguracji urządzenia, należy skontaktować się z lokalnym przedstawicielem firmy Xerox.

#### <span id="page-3-1"></span>**Wsparcie**

Jeśli potrzebna jest pomoc w trakcie lub po instalacji produktu, należy odwiedzić witrynę internetową firmy Xerox w celu uzyskania rozwiązań i wsparcia online.

Jeśli potrzebne jest dalsze wsparcie, należy zadzwonić do naszych ekspertów w *Centrum pomocy Xerox* lub skontaktować się z lokalnym przedstawicielem. Telefonując, należy podać numer seryjny urządzenia. W polu poniżej można zanotować numer seryjny maszyny:

 $\#$ 

Aby uzyskać dostęp do numeru seryjnego, należy otworzyć przednie drzwiczki. Numer seryjny znajduje się na etykiecie nad pojemnikiem na toner. Numer *Centrum pomocy Xerox* lub lokalnego przedstawiciela jest podawany przy instalacji urządzenia. Dla wygody i na przyszłość należy zapisać ten numer telefonu w polu poniżej:

Numer telefonu *Centrum pomocy Xerox* lub lokalnego przedstawiciela:

#  $\pm$  . The contract of the contract of the contract of the contract of the contract of the contract of the contract of the contract of the contract of the contract of the contract of the contract of the contract of the

WorkCentre™ 5735/5740/5745/5755/5765/5775/5790 Wprowadzenie 4

### <span id="page-4-0"></span>Opis urządzenia

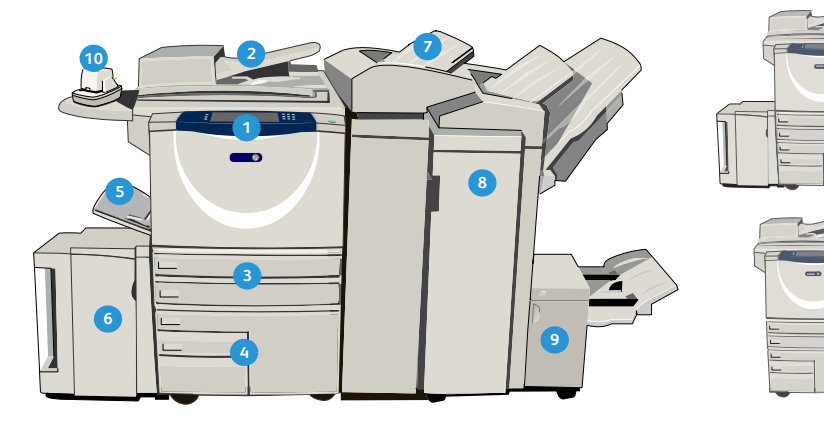

- **Panel sterowania:** Ekran dotykowy i klawiatura **1 8** numeryczna.
- **Podajnik dokumentów i szyba dokumentów: 2 9** Używane do skanowania pojedynczych lub wielu dokumentów. *Szyba dokumentów* może być używana do skanowania dokumentów pojedynczych, zszytych, nietypowego rozmiaru lub uszkodzonych.
- **Taca papieru 1 i 2:** Te tace są standardowym **3 10** wyposażeniem wszystkich modeli. Tace 1 i 2 są w pełni regulowane i mogą być używane do rozmiarów nośników od 5,5x8,5" do 11x17" (A5 do A3).
- **Taca papieru 3 i 4:** Są to tace papieru o dużej **4 11** pojemności. Tace 3 i 4 są wydzielone do używania nośników o rozmiarze 8,5x11" lub A4.
- **Taca boczna:** Używana do niestandardowych **5 12** nośników drukarskich.
- **Taca papieru 5:** Jest to opcjonalna taca papieru o **6 13** dużej pojemności. Jest to wydzielona taca do nośników o rozmiarze 8,5x11" lub A4 podawanych długą krawędzią do przodu. Dostępne są opcjonalne zestawy mieszczące nośniki 11x17", A3, 8,5x14", 8,5x11" lub nośniki A4 podawane krótką krawędzią do przodu (Short Edge Feed, SEF).
- **Taca 6 (przekładek):** Opcjonalna taca papieru **7 14**do użycia wraz z finisherem dużej pojemności. Służy do wsuwania wstępnie zadrukowanych arkuszy do zestawów kopii. Nie jest to część procesu drukowania i nie służy do tworzenia obrazów.

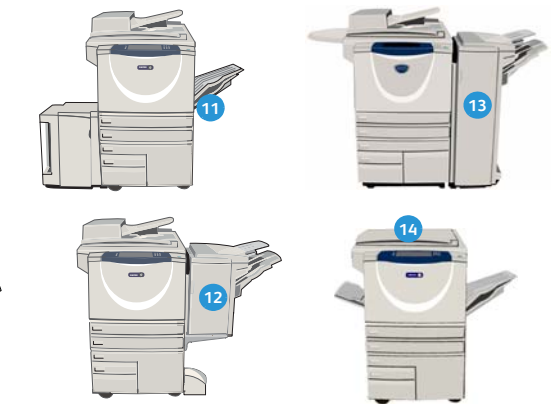

- **Finisher dużej pojemności:** Ten opcjonalny finisher zestawia, rozsuwa, układa i zszywa wydruki. W tym finisherze można zainstalować urządzenie wykonujące broszury, moduł składania potrójnego i dziurkacz.
- **Urządzenie wykonujące broszury i moduł składania potrójnego:** Są to urządzenia opcjonalne, które można zainstalować w finisherze dużej pojemności, aby zszywać i zginać broszury lub ulotki.
- **Podręczny zszywacz:** To opcjonalne urządzenie pozwala na ręczne zszywanie do 50 arkuszy. Należy również zamontować podręczną półkę.
- **Offsetowa taca wyjściowa:** Na niej układane są wydruki, ułożone lub nieułożone. Każdy zestaw lub sterta zostają przesunięte w stosunku do poprzedniej, co ułatwia ich oddzielanie.
- **Podstawowy biurowy finisher:** To opcjonalne urządzenie układa, zestawia, zszywa i rozsuwa wydruki.
- **Finisher biurowy:** To opcjonalne urządzenie układa, zestawia, zszywa i rozsuwa wydruki. Do tego finishera dostępny jest także zestaw dziurkacza.
- **Pokrywa szyby dokumentów:** Jest to umieszczona na zawiasach płaska pokrywa *szyby dokumentów*. Jest zamontowana zamiast *podajnika dokumentów* i w niektórych konfiguracjach stanowi wyposażenie standardowe.

## <span id="page-5-0"></span>Usługi i opcje

Do urządzenia dostępnych jest szereg usług i opcji. Wiele usług jest świadczonych standardowo, wymagają jedynie włączenia lub skonfigurowania do współpracy z dodatkowym sprzętem innych firm. Można również zakupić i zainstalować opcjonalne funkcje i zestawy. Dostępne opcje zależą od posiadanego modelu urządzenia WorkCentre.

#### <span id="page-5-1"></span>Modele kopiarki/drukarki WorkCentre

#### **Klucz:**

• Standard **Opcja - Niedostępne** 

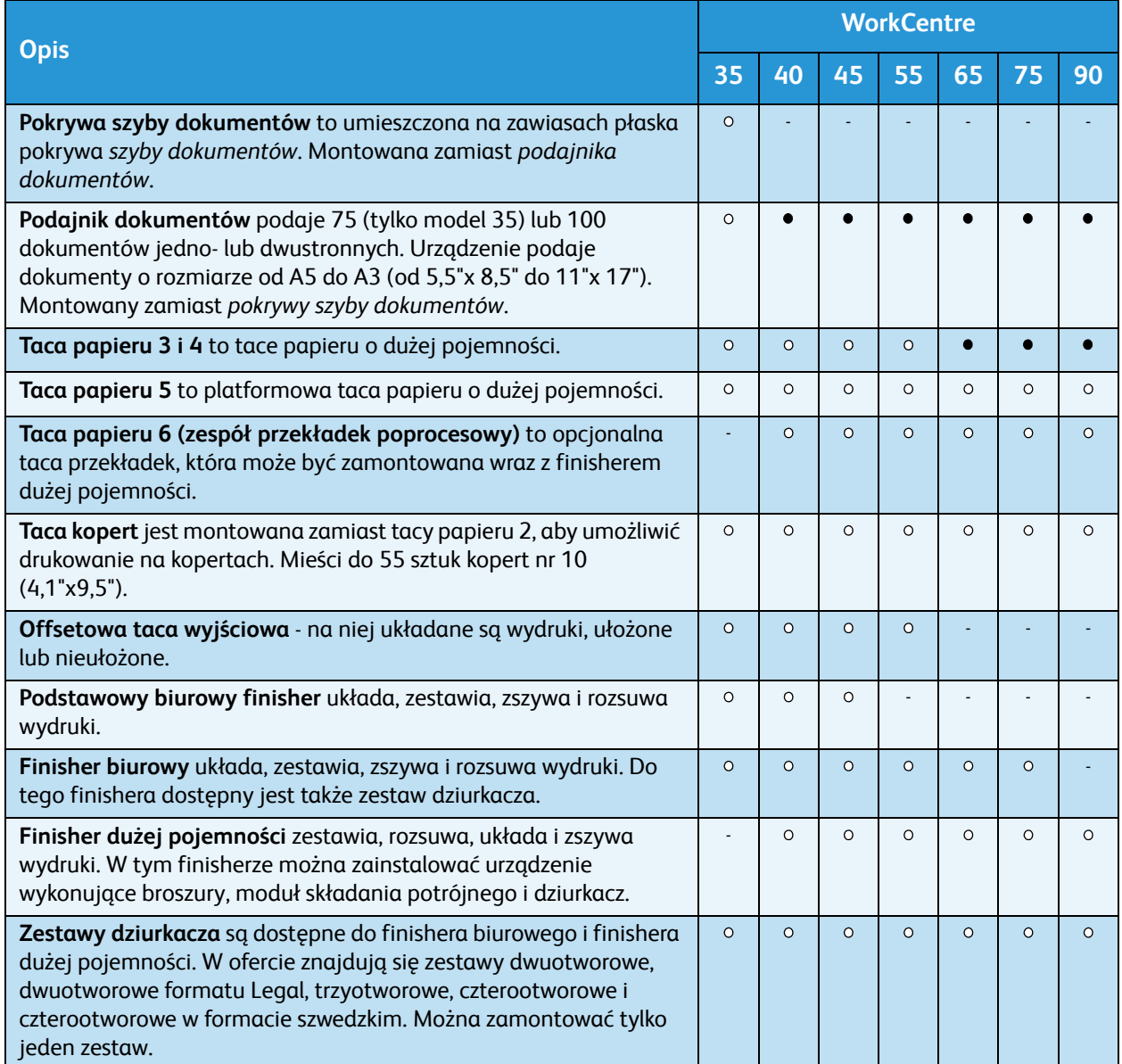

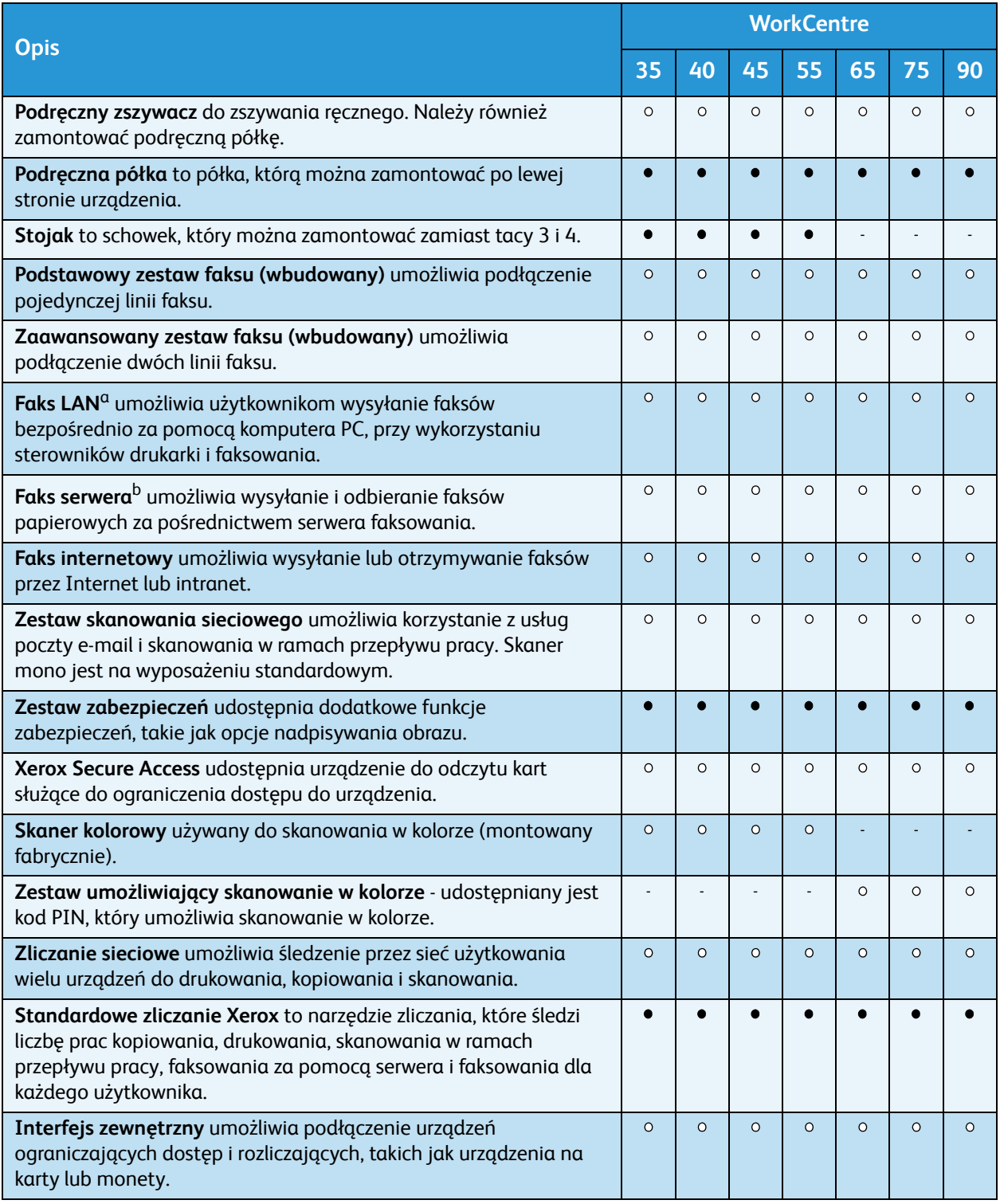

a. Wymaga skonfigurowania i zainstalowania podstawowego lub zaawansowanego zestawu faksu lub serwera faksu innej firmy.

b. Wymaga skonfigurowania i zainstalowania serwera faksu innej firmy.

### <span id="page-7-0"></span>Modele kopiarki/drukarki/skanera WorkCentre

#### **Klucz:**

• Standard <sup>o</sup> Opcja **- Niedostępne** 

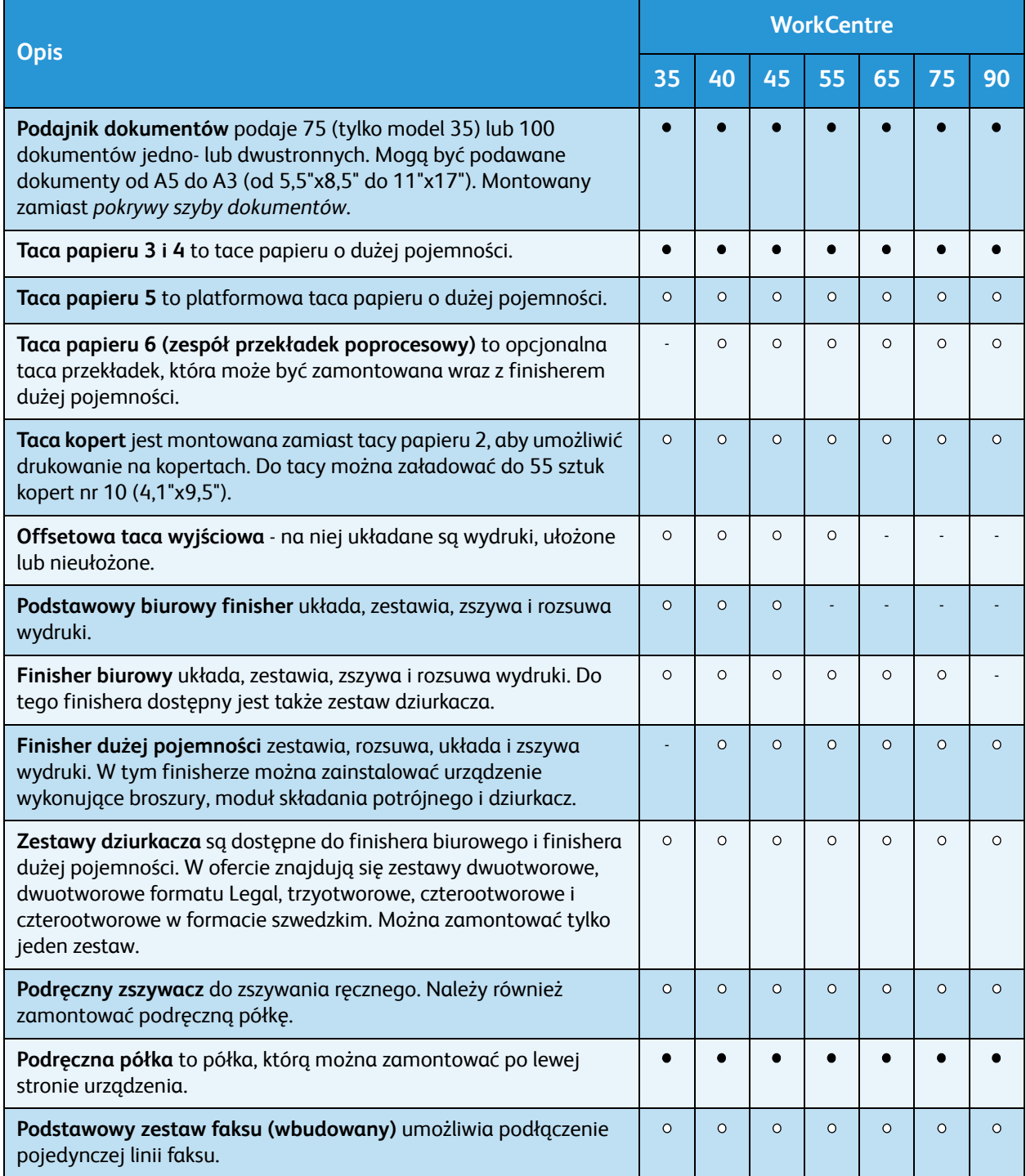

#### WorkCentre™ 5735/5740/5745/5755/5765/5775/5790 Wprowadzenie 8

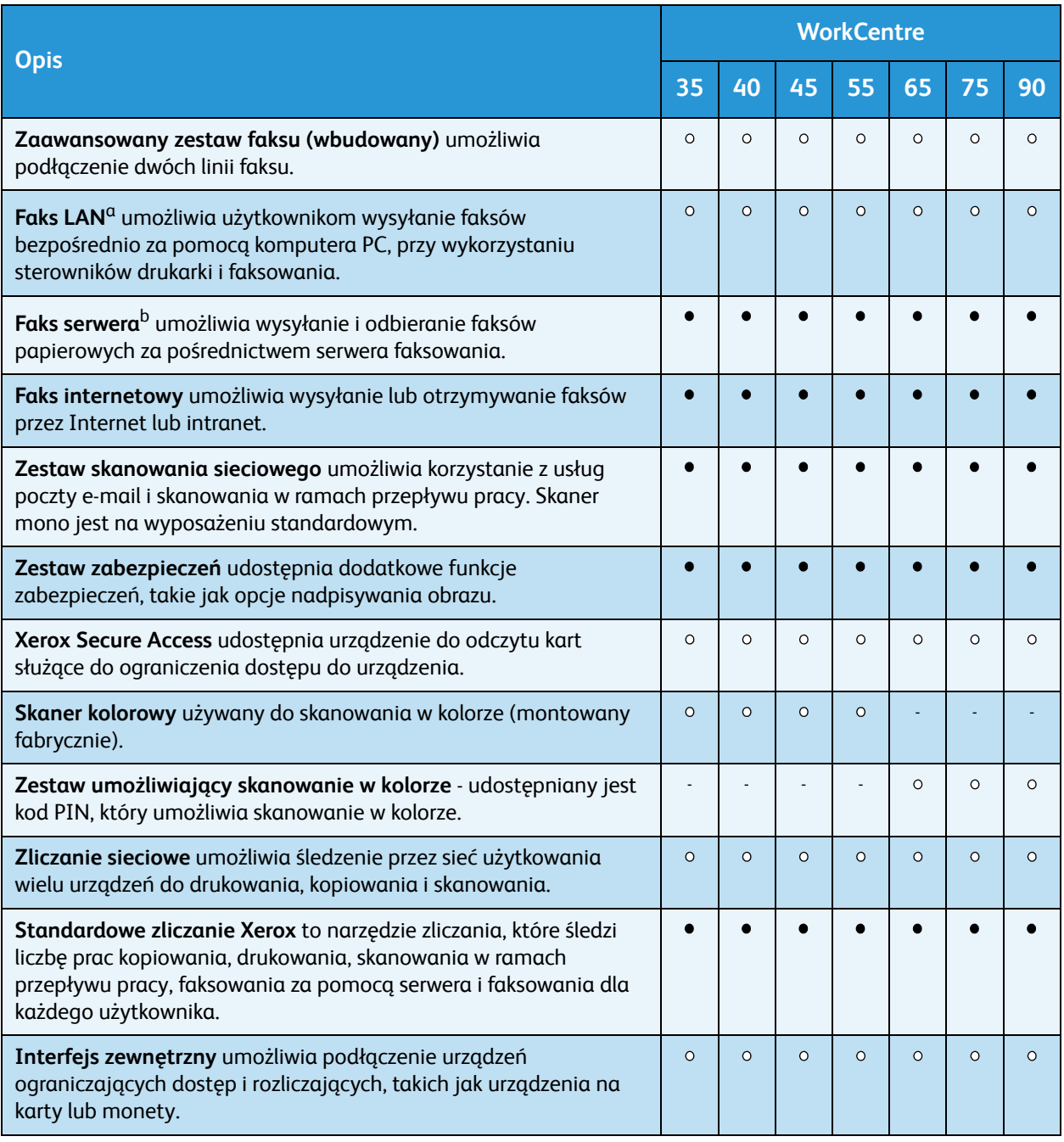

a. Wymaga skonfigurowania i zainstalowania podstawowego lub zaawansowanego zestawu faksu lub serwera faksu innej firmy.

b. Wymaga skonfigurowania i zainstalowania serwera faksu innej firmy.

### <span id="page-9-0"></span>Opis panelu sterowania

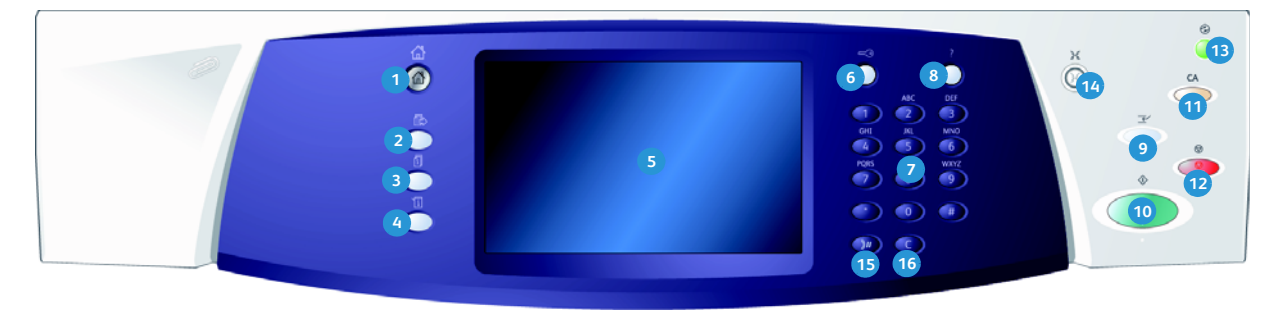

- **Strona główna usług:** Zapewnia dostęp do **1 9** usług udostępnianych przez urządzenie.
- **Usługi:** Powoduje wyświetlenie poprzedniego **2 10** ekranu funkcji kopiowania, faksowania lub skanowania, gdy jest wyświetlony ekran Stan pracy lub Stan maszyny.
- **Stan pracy:** Służy do sprawdzania postępu **3 11** aktywnych prac lub wyświetlania szczegółowych informacji dotyczących wykonanych prac.
- **Stan urządzenia:** Służy do sprawdzania stanu **4 12** urządzenia, liczników użycia, stanu materiałów eksploatacyjnych lub drukowania dokumentacji użytkownika i raportów. Ten przycisk pozwala również przejść do trybu Narzędzia.
- **Ekran dotykowy:** Służy do wybierania funkcji **5 13** programowania oraz wyświetlania procedur usuwania błędów oraz ogólnych informacji o urządzeniu.
- **Zaloguj/wyloguj:** Służy do podawania danych **6 14** logowania i do wylogowywania.
- **Klawiatura numeryczna:** Służy do **7 15** wprowadzania znaków alfanumerycznych.
- **Pomoc:** Wyświetla komunikaty pomocy **8 16**dotyczące funkcji urządzenia.
- **Przerwij drukowanie:** Służy do wstrzymywania aktualnie drukowanej pracy w celu uruchomienia pilniejszej pracy kopiowania.
- **Start:** Służy do uruchamiania pracy.
- **Wyczyść wszystko:** Naciśnij jednokrotnie, aby wyczyścić bieżący wpis. Naciśnij dwukrotnie, aby powrócić do ustawień domyślnych.
- **Stop:** Zatrzymuje pracę w toku.
- **Tryb energooszczędny:** Służy do wybierania trybu energooszczędnego, wykonywania szybkiego ponownego uruchomienia oraz wyłączania urządzenia.
- **Język:** Służy do wybierania innego języka opcji ekranu dotykowego.
- **Pauza wybierania numeru:** Służy do wstawiania pauzy podczas wybierania numeru faksu.
- **"C" Anuluj wpis:** Anuluje poprzedni wpis wykonany za pomocą klawiatury numerycznej.

### <span id="page-10-0"></span>Włączanie i wyłączanie zasilania

#### <span id="page-10-1"></span>**Włączanie**

- 1. Upewnij się, że urządzenie jest podłączone do odpowiedniego źródła zasilania i że przewód zasilający jest prawidłowo podłączony do gniazdka elektrycznego urządzenia.
- 2. Naciśnij przełącznik **Zasilanie**. Cały proces włączenia zasilania (włączenie wszystkich zainstalowanych opcji) trwa krócej niż 3 minuty.

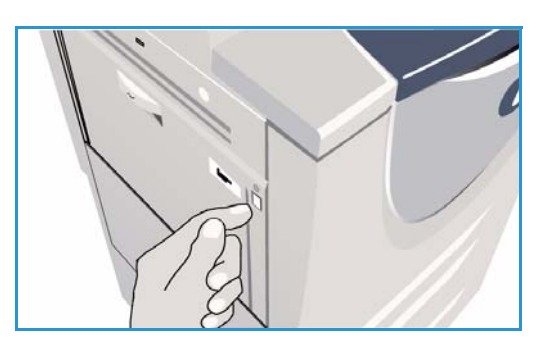

#### <span id="page-10-2"></span>**Wyłączanie**

- 1. Naciśnij przełącznik **Zasilanie**. Zostaną wyświetlone opcje **Odłączanie zasilania**:
	- W przypadku wybrania opcji **Tryb energooszczędny** urządzenie natychmiast przejdzie do *trybu energooszczędnego* zależnego od konfiguracji.
	- Wybranie opcji **Szybki restart** i potwierdzenie jej powoduje ponowne uruchomienie urządzenia. Prace kopiowania na liście prac zostaną usunięte, a prace drukowania na liście prac zostaną odzyskane.

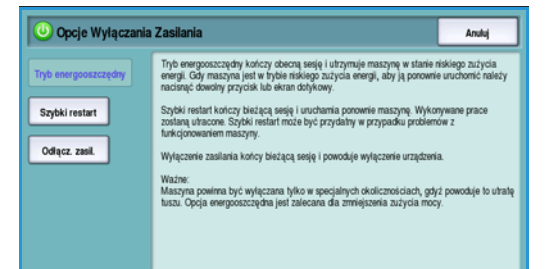

- W przypadku wybrania i potwierdzenia opcji **Odłączanie zasilania** urządzenie zostanie wyłączone.
- Wybranie opcji **Anuluj** powoduje anulowanie opcji odłączania zasilania z urządzenia można nadal korzystać.
- 2. Wybierz opcję **Odłączanie zasilania**. Zostanie wyświetlony ekran potwierdzenia z ostrzeżeniem, że dane zostaną utracone w przypadku wyłączenia urządzenia.

Uwaga: Potwierdzenie wyłączenia spowoduje usunięcie prac znajdujących się w kolejce.

3. Wybierz przycisk **Potwierdź**, aby wyłączyć urządzenie. Urządzenie rozpocznie sekwencję kontrolowanego wyłączenia. Trwa ona około 45 sekund, po czym następuje wyłączenie.

#### Tryb energooszczędny

Urządzenie jest zaprojektowane tak, aby było energooszczędne i automatycznie zmniejszało zużycie energii po okresach nieaktywności. Opcje *trybu energooszczędnego* może skonfigurować administrator systemu. Przycisk *Tryb energooszczędny* na panelu sterowania powoduje wyświetlenie opcji *Odłączanie zasilania*. Aby aktywować *Tryb energooszczędny*, skorzystaj z instrukcji poniżej:

1. Naciśnij przycisk **Tryb energooszczędny** na panelu sterowania.

Zostaną wyświetlone opcje **Odłączanie zasilania**.

2. Wybierz pozycję **Tryb energooszczędny**. Urządzenie natychmiast przejdzie do trybu *Niskie zużycie energii*.

Jeśli został skonfigurowany *Tryb spoczynku*, urządzenie następnie przejdzie do tego trybu po upływie określonego czasu.

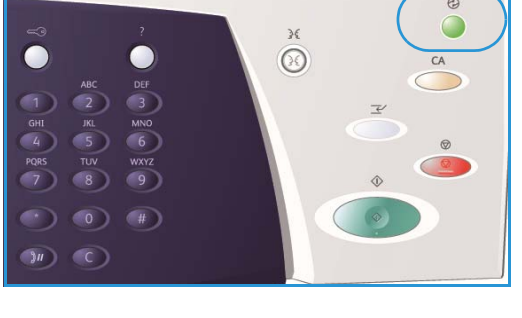

Przycisk **Tryb energooszczędny** jest podświetlony, gdy

urządzenie jest w *trybie energooszczędnym*. Światło ciągłe oznacza, że urządzenie jest w trybie *Niskie zużycie energii*. Światło migające oznacza, że urządzenie weszło w *Tryb spoczynku*.

3. Aby uaktywnić urządzenie, które przeszło w tryb *Niskie zużycie energii* lub *Tryb spoczynku*, należy dotknąć przycisku na ekranie dotykowym lub panelu sterowania. Po przejściu urządzenia w *Tryb spoczynku* jego powrót do normalnego działania trwa dłużej.

Aby uzyskać informacje dotyczące konfigurowania opcji **Trybu energooszczędnego**, patrz Przewodnik administratora systemu.

### <span id="page-12-0"></span>Ładowanie papieru

- 1. Otwórz wybraną tacę papieru.
	- **Tace papieru 1 i 2** można dostosować do wszystkich rozmiarów nośników od A5 do A3 (od 5,5x8,5" do 11x17").
	- **Tace papieru 3 i 4** to wydzielone tace papieru, które mieszczą papier A4 lub 8,5 x11" LEF.
	- **Taca papieru 5** to opcjonalna taca papieru o dużej pojemności. Standardowa taca zawiera pojedynczą tacę, która jest ustawiona na format A4 lub 8,5x11" LEF. Dostępne są dwa opcjonalne zestawy, które umożliwiają podawanie za pomocą tacy 5 formatu A3 lub 11x17" SEF oraz A4 lub 8,5x11" SEF.
	- **Taca boczna** mieści większość typów nośników w zakresie od rozmiaru A6 do A3 SEF (od 4,25x5,5" do 11x17" SEF).

Uwaga: LEF = podawanie długą krawędzią (Long Edge Feed), SEF = podawanie krótką krawędzią (Short Edge Feed).

2. Załaduj papier. Plik papieru nie może wykraczać poza linię ograniczającą.

W przypadku ładowania tacy 1 lub 2 należy się upewnić, że prowadnice papieru znajdują się w pozycji odpowiedniej do formatu papieru. Ustaw prowadnice, ściskając mechanizm blokady, i przesuwając je tak, aby dotykały krawędzi nośnika.

W przypadku ładowania tacy bocznej należy umieścić nośnik przy przedniej krawędzi tacy i przesunąć tylną prowadnicę tak, aby dotykała stosu.

W przypadku ładowania tacy 5 należy nacisnąć

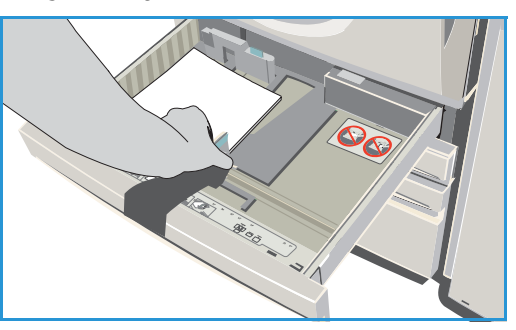

przycisk, aby otworzyć drzwiczki. Poczekaj na opuszczenie tacy papieru. Informacja o wymaganym nośniku zostaje wyświetlona na ekranie. Umieść nośnik na tacy. Nośnik musi być przysunięty do prawej krawędzi tacy.

- 3. Zamknij tacę papieru lub drzwiczki tacy. Taca boczna pozostaje otwarta.
- 4. Jeśli zostanie wyświetlony ekran *Ustawienia papieru*, wybierz rozmiar, typ i kolor załadowanego papieru, a następnie wybierz pozycję **Potwierdź**.

Jeśli jest to *przeznaczona* taca, należy załadować papier rozmiaru i typu określonego na ekranie dotykowym, a ekran *Ustawienia papieru* nie zostaje wyświetlony.

### <span id="page-13-0"></span>Ładowanie dokumentów

Dokumenty oryginalne można ładować do *podajnika dokumentów* lub na *szybę dokumentów*.

- 1. Załaduj dokumenty stroną przednią do góry na *tacę wejściową podajnika dokumentów*. Ustaw prowadnicę tak, aby jedynie dotykała dokumentów. Lub...........
- 2. Podnieś *podajnik dokumentów*. Umieść dokument stroną przednią w dół na *szybie dokumentów* i ułóż przy strzałce w prawym górnym narożniku. Zamknij *podajnik dokumentów*.

Uwaga: Dokumenty oryginalne są skanowane tylko jednokrotnie, nawet jeśli wybrano tworzenie kilku kopii.

Dane techniczne urządzenia WorkCentre™ [5735/5740/5745/5755/5765/5775/5790 mo](http://www.xerox.com)żna znaleźć [na stronie](http://www.xerox.com) www.xerox.com.

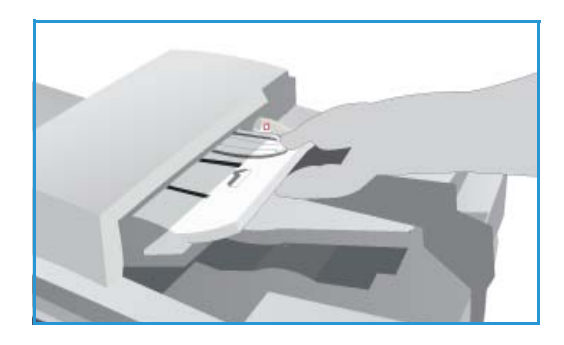

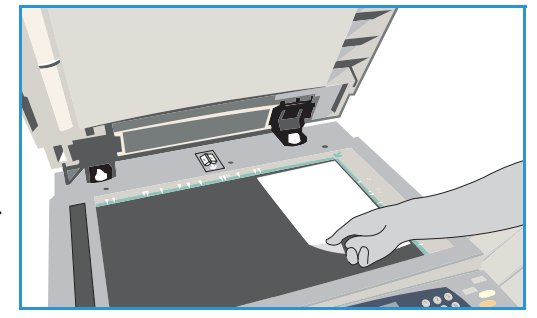

### <span id="page-14-0"></span>Tworzenie kopii

1. Załaduj dokumenty stroną przednią do góry na *tacę wejściową podajnika dokumentów*. Ustaw prowadnicę tak, aby jedynie dotykała dokumentów.

Lub...........

Podnieś *podajnik dokumentów*. Umieść dokument stroną przednią w dół na *szybie dokumentów* i ułóż przy strzałce w prawym górnym narożniku. Zamknij *podajnik dokumentów*.

- 2. Naciśnij jednokrotnie przycisk **Wyczyść wszystko (AC)**, aby anulować wybór dokonany na poprzednim ekranie.
- 3. Naciśnij przycisk **Strona główna usług** i wybierz opcję **Kopiowanie**.

Zostają wyświetlone funkcje ekranu *Kopiowanie*.

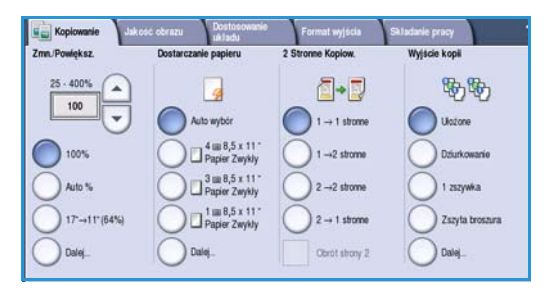

4. Za pomocą ekranu dotykowego wybierz odpowiednie funkcje:

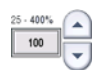

Funkcja **Zmniejszanie/Powiększanie** służy do pomniejszania lub powiększania obrazu w zakresie od 25% do 400%.

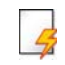

Funkcja **Dostarczanie papieru** służy do wybierania odpowiedniego podajnika i rozmiaru papieru do kopiowania.

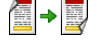

Funkcja **2 stronne kopiowanie** służy do tworzenia kopii jedno- i dwustronnych.

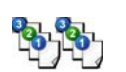

Funkcja **Wyjście kopii** służy do wyboru opcji zestawiania, zszywania lub składania (w zależności od dostępnego urządzenia wykańczającego).

- 5. Podaj liczbę kopii za pomocą klawiatury numerycznej i naciśnij przycisk **Start**, aby zeskanować oryginały.
- 6. Po zakończeniu skanowania zdejmij oryginały z *podajnika dokumentów* lub *szyby dokumentów*.

Uwaga: Praca kopiowania zostaje przeniesiona na listę prac gotowych do drukowania.

7. Wybierz pozycję **Stan pracy**, aby wyświetlić listę prac i sprawdzić stan pracy. Jeśli praca została wstrzymana na liście, do jej wydruku wymagane są dodatkowe zasoby. Aby określić, jakie zasoby są wymagane, zaznacz pracę i wybierz pozycję **Szczegóły pracy**. Gdy zasoby będą dostępne, praca zostanie wydrukowana.

### <span id="page-15-0"></span>Drukowanie dokumentu

- 1. Upewnij się, że sterownik druku Xerox został zainstalowany na komputerze PC. Aby zainstalować sterowniki druku, patrz Przewodnik administratora systemu.
- 2. Otwórz dokument, który ma zostać wydrukowany. W aplikacji wybierz menu **Plik > Drukuj** i wybierz urządzenie Xerox z wyświetlonej listy drukarek.
- 3. Aby zmienić domyślne właściwości drukowania, kliknij pozycję **Właściwości**.

Sterownik druku zawiera wiele kart, na których można wybrać opcje i właściwości.

- Karta **Papier/Wyjście** umożliwia wybieranie typu nośnika, jego rozmiaru i koloru, a także określanie opcji wyjściowych, np. dotyczących wydruków dwustronnych.
- Karta **Strony specjalne** umożliwia dodawanie okładek, przekładek i wyjątków.
- Karta **Opcje obrazu** umożliwia dostosowanie jakości obrazu.
- Karta **Układ/Znak wodny** zawiera opcje dotyczące dodawania znaku wodnego do stron, zmiany orientacji obrazu (pozioma lub pionowa) i włączania drukowania broszury i wielu obrazów na stronie.

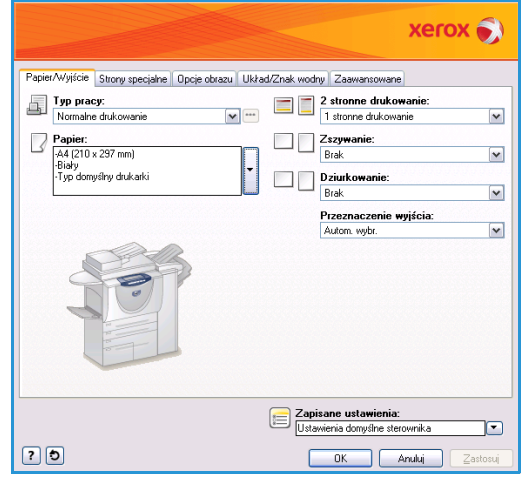

- Karta **Zaawansowane** zawiera różne opcje dotyczące czcionki, dokumentu i drukowania. Wybierz odpowiednie opcje pracy drukowania i kliknij przycisk **OK**, aby wydrukować dokument.
- 4. Praca drukowania zostanie przesłana do urządzenia i wyświetlona na liście *Prace bieżące*. Aby wyświetlić listę na ekranie urządzenia, naciśnij przycisk **Stan pracy** na panelu sterowania.

Jeśli praca została wstrzymana na liście, do jej wydrukowania wymagane są dodatkowe zasoby, zalogowanie użytkownika lub kod dostępu. Aby określić, jakie zasoby są wymagane, zaznacz pracę i wybierz pozycję **Wymagane zasoby**. Gdy zasoby będą dostępne, praca zostanie wydrukowana. Jeśli wymagane jest zalogowanie użytkownika lub podanie kodu dostępu, należy się zalogować do urządzenia lub wybrać opcję **Zwolnienie** i podać kod zabezpieczający.

## <span id="page-16-0"></span>Wysyłanie faksu

1. Ułóż dokumenty stroną przednią skierowaną w górę na *tacy wejściowej podajnika dokumentów*. Ustaw prowadnicę tak, aby dotykała dokumentów. Lub...........

Podnieś *podajnik dokumentów*. Umieść dokument stroną przednią w dół na *szybie dokumentów* przy strzałce w jej prawym górnym narożniku. Zamknij *podajnik dokumentów*.

- 2. Naciśnij raz przycisk **Wyczyść wszystko (AC)**, aby anulować wybór dokonany na poprzednim ekranie.
- 3. Naciśnij przycisk **Strona główna usług** i wybierz opcję **Faks**. Zostaną wyświetlone funkcje ekranu *Faks*.
- 4. Podaj numer faksu odbiorcy za pomocą:
	- **Klawiatury** wybierz obszar Wprowadź numer na ekranie dotykowym i wprowadź numer za pomocą klawiatury numerycznej.
- $\n **Fix**\n$ 碅 **SPACE** spis<br>adresóv o' 2 stronne ska Typ oryginalu Rozdzielczo
- **Wybierania ręcznego** jeśli do urządzenia jest podłączony telefon, wybierz klawisz wybierania ręcznego i wybierz numer za pomocą telefonu lub klawiatury numerycznej.
- **Szybkiego wybierania numeru** wybierz obszar Wprowadź numer i wpisz trzycyfrowy numer szybkiego wybierania, następnie wybierz opcję **Szybkie wybieranie numeru**.
- **Spisu adresów** wybierz przycisk **Spis adresów**, aby uzyskać dostęp do książki adresowej faksu. W spisie adresów wybierz wpis, który ma zostać dodany do listy odbiorców. Kontynuuj dodawanie w zależności od potrzeb, a następnie wybierz pozycję **Zamknij**, aby powrócić do poprzedniego ekranu.
- 5. Jeśli to konieczne, wybierz opcję **Dodaj**, aby dodać numer wpisany na listę odbiorców. Podaj dodatkowe numery w zależności od potrzeb. Faks zostanie wysłany do wszystkich numerów z listy odbiorców.
- 6. Za pomocą ekranu dotykowego wybierz wymagane funkcje pracy faksowania:

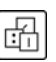

**Znaki wybierania numerów** to alfanumeryczne znaki, które mają konkretną funkcję związaną z faksowaniem, w związku z czym mogą zostać wprowadzone do numeru faksu.

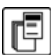

**Strona tytułowa** umożliwia wysłanie faksu ze stroną tytułową.

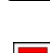

**2 stronne skanowanie** służy do wybrania, czy oryginały są jedno-, czy dwustronne.

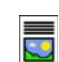

**Typ oryginału** służy do określenia, czy dokument oryginalny zawiera tekst, tekst i zdjęcia, zdjęcia lub zdjęcia z półtonami.

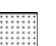

**Rozdzielczość** służy do zoptymalizowania ustawień rozdzielczości.

7. Naciśnij przycisk **Start**, aby rozpocząć skanowanie oryginałów i przetworzyć pracę faksowania. Po zakończeniu skanowania zdejmij oryginały z *podajnika dokumentów* lub *szyby dokumentów*.

Uwaga: Praca *faksowania* zostaniee wprowadzona na listę prac gotowych do wysyłki.

8. Wybierz pozycję **Stan pracy**, aby wyświetlić listę prac i sprawdzić stan pracy.

### <span id="page-17-0"></span>Faks serwera

1. Ułóż dokumenty stroną przednią skierowaną w górę na *tacy wejściowej podajnika dokumentów*. Ustaw prowadnicę tak, aby dotykała dokumentów. Lub...........

Podnieś *podajnik dokumentów*. Umieść dokument stroną przednią w dół na *szybie dokumentów* przy strzałce w jej prawym górnym narożniku. Zamknij *podajnik dokumentów*.

- 2. Naciśnij raz przycisk **Wyczyść wszystko (AC)**, aby anulować wybór dokonany na poprzednim ekranie.
- 3. Naciśnij przycisk **Strona główna usług** i wybierz opcję **Faks serwera**. Zostaną wyświetlone funkcje ekranu *Faks serwera*.
- 4. Podaj numer faksu odbiorcy za pomocą:
	- **Klawiatury** wybierz obszar Wprowadź numer na ekranie dotykowym i wprowadź numer za pomocą klawiatury numerycznej.

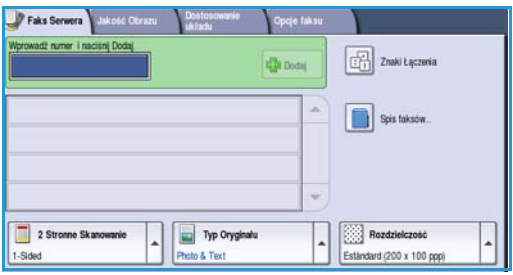

- **Spis faksów** dotknij przycisku **Spis faksów**, a następnie ze spisu faksów wybierz wpis, który ma zostać dodany do listy odbiorców.
- 5. Wybierz opcję **Dodaj**, aby dodać numer na listę odbiorców.
- 6. Za pomocą ekranu dotykowego wybierz wymagane funkcje pracy faksowania:

**Znaki wybierania numerów** to alfanumeryczne znaki, które mają konkretną funkcję związaną z faksowaniem, w związku z czym mogą zostać wprowadzone do numeru faksu.

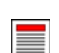

喦

**2 stronne skanowanie** służy do wybrania, czy oryginały są jedno-, czy dwustronne.

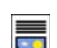

**Typ oryginału** służy do określenia, czy dokument oryginalny zawiera tekst, tekst i zdjęcia, czy zdjęcia.

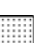

**Rozdzielczość** służy do zoptymalizowania ustawień rozdzielczości.

7. Naciśnij przycisk **Start**, aby rozpocząć skanowanie oryginałów i przetworzyć pracę *faksowania za pomocą serwera*. Po zakończeniu skanowania zdejmij oryginały z *podajnika dokumentów* lub *szyby dokumentów*.

Uwaga: Praca *faksowania za pomocą serwera* zostanie wprowadzona na listę prac gotowych do wysyłki.

8. Wybierz pozycję **Stan pracy**, aby wyświetlić listę prac i sprawdzić stan pracy.

### <span id="page-18-0"></span>Faks internetowy

1. Ułóż dokumenty stroną przednią skierowaną w górę na *tacy wejściowej podajnika dokumentów*. Ustaw prowadnicę tak, aby dotykała dokumentów. Lub...........

Podnieś *podajnik dokumentów*. Umieść dokument stroną przednią w dół na *szybie dokumentów* przy strzałce w jej prawym górnym narożniku. Zamknij *podajnik dokumentów*.

- 2. Naciśnij raz przycisk **Wyczyść wszystko (AC)**, aby anulować wybór dokonany na poprzednim ekranie.
- 3. Naciśnij przycisk **Strona główna usług** i wybierz opcję **Faks internetowy**. Zostaną wyświetlone funkcje ekranu *Faks internetowy*.
- 4. Wybierz opcję **Nowi odbiorcy**.
- 5. Za pomocą menu rozwijanego po lewej stronie pola wprowadzania wybierz opcję **Do** lub **DW**.
- 6. Za pomocą klawiatury wpisz adres e-mail.
	- Można wprowadzić maksymalnie 128 znaków alfanumerycznych.

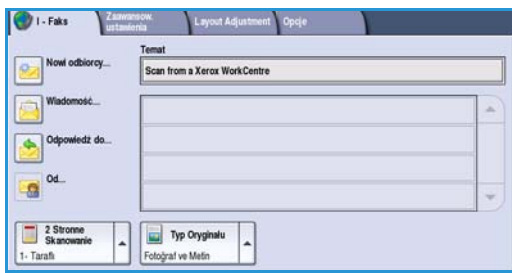

- Aby usunąć znak, użyj klawisza Backspace. Aby usunąć cały wpis, użyj przycisku **X**.
- Aby uzyskać dostęp do klawiatur innych języków, użyj przycisku **Klawiatury...**.

Wybierz opcję **Dodaj**, aby dodać adres e-mail do listy odbiorców. Kontynuuj dodawanie adresów e-mail, aż wszyscy odbiorcy zostaną dodani do listy, a następnie wybierz opcję **Zamknij**. Wszyscy odbiorcy zostaną wyświetleni na liście Odbiorca.

Jeśli książka adresowa nie została skonfigurowana, podaj nazwę odbiorcy i wybierz opcję **Wyszukaj**. Zostanie wyświetlona lista pasujących nazw odbiorców. Wybierz wymagany adres email i z menu rozwijanego wybierz opcję **Dodaj (Do:)** lub **Dodaj (DW:)**. Adres e-mail zostanie dodany do listy odbiorców. W ten sposób do listy Odbiorca można dodać wielu odbiorców. Wybierz pozycję **Zamknij**, aby zamknąć okno.

- 7. Wpisz tekst w polu **Wiadomość**, **Odpowiedź do**, **Od** i **Temat**.
- 8. Za pomocą ekranu dotykowego wybierz wymagane funkcje pracy faksowania:

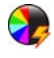

Funkcja **Kolor wyjściowy** służy do wybierania, czy dokument wyjściowy ma zostać wykonany w kolorach oryginału, czy też ma zostać utworzony jako wydruk czarno-biały, w skali szarości lub w kolorze.

Uwaga: Ta funkcja może być niedostępna w przypadku urządzenia posiadanego przez użytkownika.

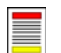

**2 stronne skanowanie** służy do wybrania, czy oryginały są jedno-, czy dwustronne.

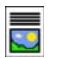

**Typ oryginału** służy do określenia, czy dokument oryginalny zawiera tekst, tekst i zdjęcia, czy zdjęcia.

#### Faks internetowy

9. Naciśnij przycisk **Start**, aby rozpocząć skanowanie oryginałów i przetworzyć pracę *faksowania internetowego*. Po zakończeniu skanowania zdejmij oryginały z *podajnika dokumentów* lub *szyby dokumentów*.

Uwaga: Praca *faksowania internetowego* zostanie wprowadzona na listę prac gotowych do wysyłki.

10. Wybierz pozycję **Stan pracy**, aby wyświetlić listę prac i sprawdzić stan pracy.

## <span id="page-20-0"></span>Wysyłanie faksu za pomocą komputera PC

- 1. Upewnij się, że sterownik druku Xerox został zainstalowany na komputerze PC i że opcja faksowania za pomocą komputera PC jest dostępna. Aby zainstalować sterowniki druku, patrz Przewodnik administratora systemu.
- 2. Otwórz dokument, który ma zostać przefaksowany. Kliknij polecenie **Plik > Drukuj** i wybierz urządzenie Xerox z wyświetlonej listy drukarek.
- 3. Wybierz przycisk **Właściwości**, aby wyświetlić preferencje drukowania sterownika druku.
- 4. Wybierz opcję **Faksowanie** z listy **Typ pracy** na ekranie *Papier/Wyjście* sterownika druku. Zostanie automatycznie otwarty ekran

*Faksowanie*. Ten ekran zawiera listę odbiorców bieżącego faksu. Możesz teraz skorzystać z opcji *Dodaj odbiorców faksu* lub *Dodaj z książki telefonicznej*.

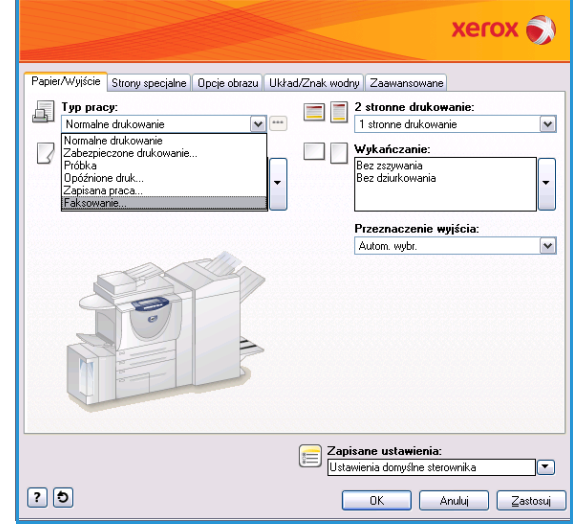

- 5. Aby dodać nowego odbiorcę, wybierz przycisk **Dodaj odbiorcę**.
- 6. Wpisz nazwę i numer faksu odbiorcy. Uzupełnij dodatkowe informacie.

Wybierz opcję **Zapisz w prywatnej książce telefonicznej**, jeśli chcesz dodać odbiorcę do prywatnej książki telefonicznej. Okno faksowania zawiera kilka kart, na których można określić opcje i właściwości.

- Użyj karty **Strona tytułowa**, aby dodać stronę tytułową faksu.
- Użyj karty **Opcje**, aby włączyć arkusz potwierdzenia, wybrać konkretną szybkość wysyłania lub wybrać rozdzielczość faksu. Możesz również wybrać opcję *Godzina wysyłania*, aby podać konkretną godzinę wysyłania faksu.
- 7. Wybierz odpowiednie opcje pracy faksowania i kliknij przycisk **OK**, aby wysłać dokument. Faks zostanie dodany do listy prac urządzenia gotowych do wysyłki.

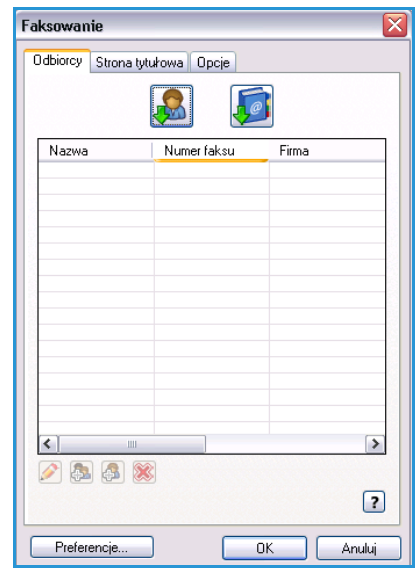

### <span id="page-21-0"></span>Skanowanie przepływu pracy

Funkcja *Skanowanie pracy* umożliwia użytkownikowi zeskanowanie egzemplarza oryginału i przekonwertowanie go do postaci pliku elektronicznego. Plik zostaje umieszczony w konkretnej lokalizacji na serwerze sieciowym, stacji roboczej lub dysku twardym urządzenia. Ustawienia używane do skanowania oryginału zostają zapisane jako szablon.

1. Załaduj dokumenty stroną przednią do góry na *tacę wejściową podajnika dokumentów*. Ustaw prowadnicę tak, aby dotykała dokumentów. Lub........... Podnieś *podajnik dokumentów*. Umieść dokument stroną przednią w dół na *szybie dokumentów*

przy strzałce w jej prawym górnym narożniku. Zamknij *podajnik dokumentów*. 2. Naciśnij raz przycisk **Wyczyść wszystko (AC)**, aby anulować wybór dokonany na poprzednim ekranie.

- 3. Naciśnij przycisk **Strona główna usług** i wybierz opcję **Skanowanie pracy**. Zostaną wyświetlone funkcje ekranu *Skanowanie pracy*.
- 4. Wybierz szablon pracy spośród szablonów na liście. Wszystkie bieżące ustawienia zostaną zmienione na ustawienia w szablonie.

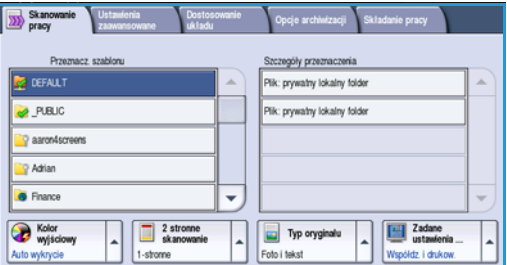

5. Za pomocą ekranu dotykowego wybierz wymagane funkcje pracy skanowania. Jeśli to konieczne,

zmodyfikuj ustawienia szablonu za pomocą opcji na karcie *Skanowanie pracy*, *Ustawienia zaawansowane*, *Dostosowanie układu* i *Opcje archiwizacji*:

Funkcja **Kolor wyjściowy** służy do wybierania, czy dokument wyjściowy ma zostać wykonany w kolorach oryginału, czy też ma zostać utworzony jako wydruk czarno-biały, w skali szarości lub w kolorze.

Uwaga: Ta funkcja może być niedostępna w przypadku urządzenia posiadanego przez użytkownika.

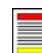

 $\blacktriangleright$ 

**2 stronne skanowanie** służy do wybrania, czy oryginały są jedno-, czy dwustronne. Druga strona może być obrócona.

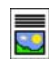

FI

**Typ oryginału** służy do określenia, czy dokument oryginalny zawiera tekst, tekst i zdjęcia, czy zdjęcia.

Funkcja **Zadane ustawienia skanowania** służy do konfigurowania ustawień skanowania tak, aby były zgodne ze sposobem użycia zeskanowanego obrazu.

- 6. Naciśnij przycisk **Start**, aby rozpocząć skanowanie oryginałów i przetworzyć pracę *skanowania pracy*. Po zakończeniu skanowania zdejmij oryginały z *podajnika dokumentów* lub *szyby dokumentów*. Praca *skanowania pracy* zostanie wprowadzona na listę prac gotowych do archiwizacji. Zeskanowane obrazy są następnie zapisywane w lokalizacji określonej w szablonie i są gotowe do odzyskania przez użytkownika.
- WorkCentre™ 5735/5740/5745/5755/5765/5775/5790 Wprowadzenie 22

### <span id="page-22-0"></span>Wysyłanie wiadomości e-mail

1. Załaduj dokumenty stroną przednią do góry na *tacę wejściową podajnika dokumentów*. Ustaw prowadnicę tak, aby dotykała dokumentów. Lub...........

Podnieś *podajnik dokumentów*. Umieść dokument stroną przednią w dół na *szybie dokumentów* przy strzałce w jej prawym górnym narożniku. Zamknij *podajnik dokumentów*.

- 2. Naciśnij jednokrotnie przycisk **Wyczyść wszystko (AC)**, aby anulować wybór dokonany na poprzednim ekranie.
- 3. Naciśnij przycisk **Strona główna usług** i wybierz opcję **E-mail**. Zostają wyświetlone funkcje ekranu *E-mail*.

Uwaga: Aby użyć szyfrowania i podpisywania wiadomości e-mail, należy się zalogować do urządzenia.

- 4. Wybierz opcję **Nowi odbiorcy**.
- 5. Za pomocą menu rozwijanego po lewej stronie pola wprowadzania wybierz opcję **Do**, **DW** lub **UDW**.

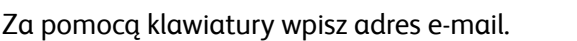

- Można wprowadzić maksymalnie 128 znaków alfanumerycznych.
- Aby usunąć znak, użyj klawisza Backspace. Aby usunąć cały wpis, użyj przycisku **X**.
- Aby uzyskać dostęp do klawiatur innych języków, użyj przycisku **Klawiatury...**.

Wybierz opcję **Dodaj**, aby dodać adres e-mail do listy odbiorców. Kontynuuj dodawanie adresów e-mail, aż wszyscy odbiorcy zostaną dodani do listy, a następnie wybierz opcję **Zamknij**. Wszyscy odbiorcy zostaną wyświetleni na liście Odbiorca.

Uwaga: Gdy włączone jest szyfrowanie poczty e-mail, wiadomości e-mail mogą być wysyłane tylko do odbiorców posiadających ważny certyfikat szyfrowania. Szyfrowanie uniemożliwia przeczytanie wiadomości przez osobę inną niż docelowy odbiorca. Ponadto po włączeniu podpisywania wiadomości e-mail odbiorca może być pewny, że wiadomość została nadana przez osobę wskazaną jako nadawca.

Jeśli książka adresowa nie została skonfigurowana, podaj nazwę odbiorcy i wybierz opcję **Wyszukaj**. Zostanie wyświetlona lista pasujących nazw odbiorców. Wybierz wymagany adres e-mail i z menu rozwijanego wybierz opcję **Dodaj (Do:)**, **Dodaj (DW:)** lub **Dodaj (UDW:)**. Adres e-mail zostanie dodany do listy odbiorców. W ten sposób do listy Odbiorca można dodać wielu odbiorców. Wybierz pozycję **Zamknij**, aby zamknąć okno.

Jeśli użytkownik jest zalogowany do urządzenia i jego adres e-mail jest znany, zostanie wyświetlony przycisk **Dodaj mnie**. Naciśnij przycisk **Dodaj mnie**, aby dodać się automatycznie do listy odbiorców.

Uwaga: Przycisk **Dodaj mnie** nie jest widoczny, gdy funkcja **Wyślij tylko do siebie** jest włączona przez administratora systemu.

6. Wpisz tekst w polu **Wiadomość**, **Odpowiedź do**, **Od** i **Temat**.

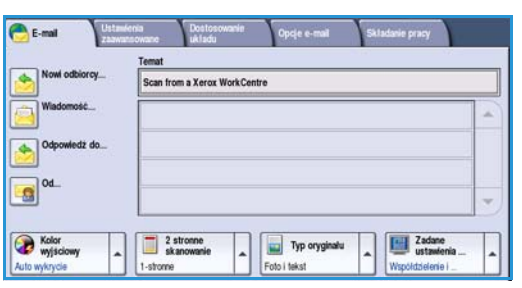

7. Za pomocą ekranu dotykowego wybierz wymagane funkcje poczty e-mail:

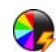

Funkcja **Kolor wyjściowy** służy do wybierania, czy dokument wyjściowy ma zostać wykonany w kolorach oryginału, czy też ma zostać utworzony jako wydruk czarno-biały, w skali szarości lub w kolorze.

Uwaga: Ta funkcja może być niedostępna w przypadku urządzenia posiadanego przez użytkownika.

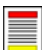

**2 stronne skanowanie** służy do wybrania, czy oryginały są jedno-, czy dwustronne. Druga strona może być obrócona.

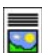

**Typ oryginału** służy do określenia, czy dokument oryginalny zawiera tekst, tekst i zdjęcia, czy zdjęcia.

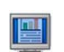

Funkcja **Zadane ustawienia skanowania** służy do konfigurowania ustawień skanowania tak, aby były zgodne ze sposobem użycia zeskanowanego obrazu.

8. Naciśnij przycisk **Start**, aby rozpocząć skanowanie oryginałów i przetworzyć pracę *e-mail*. Po zakończeniu skanowania zdejmij oryginały z *podajnika dokumentów* lub *szyby dokumentów*.

Uwaga: Praca *E-mail* zostanie wprowadzona na listę prac gotowych do wysyłki.

9. Wybierz pozycję **Stan pracy**, aby wyświetlić listę prac i sprawdzić stan pracy.

### <span id="page-24-0"></span>Zapisywanie w celu ponownego wydruku

1. Załaduj dokumenty stroną przednią do góry na *tacę wejściową podajnika dokumentów*. Ustaw prowadnicę tak, aby jedynie dotykała dokumentów.

Podnieś *podajnik dokumentów*. Umieść dokument stroną przednią w dół na *szybie dokumentów* i ułóż przy strzałce w prawym górnym narożniku. Zamknij *podajnik dokumentów*.

- 2. Naciśnij raz przycisk **Wyczyść wszystko (AC)**, aby anulować wybór dokonany na poprzednim ekranie.
- 3. Naciśnij przycisk **Strona główna usług** i wybierz opcję **Kopiowanie**. Zostają wyświetlone funkcje ekranu *Kopiowanie*.
- 4. Zaprogramuj wymagane funkcje pracy.

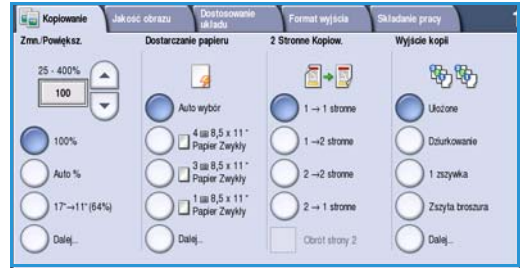

- 5. Wybierz kartę **Składanie pracy**, a następnie opcję **Zapisz pracę dla ponownego wydruku**.
- 6. Wybierz wymaganą opcję:
	- Funkcja **Kopiuj i zapisz** służy do zapisywania prac i drukowania kopii pracy.
	- Funkcja **Tylko zapisz** służy do zapisywania pracy bez drukowania.
- 7. Wybierz folder do zapisania pracy.
- 8. Wybierz opcję **Nazwa nowej pracy** i wpisz nazwę pracy za pomocą klawiatury.

Wybierz opcję **Zapisz**, aby zapisać nazwę pracy i powrócić do poprzedniego ekranu.

- 9. Naciśnij przycisk **Start**, aby uruchomić pracę.
- 10. Praca zostanie zeskanowana i zapisana pod podaną nazwą w wybranym folderze. Jeśli wybrano opcję **Kopiuj i zapisz**, kopia pracy zostanie wydrukowana.

Prace mogą być również zapisywane za pomocą opcji sterownika druku lub usług internetowych.

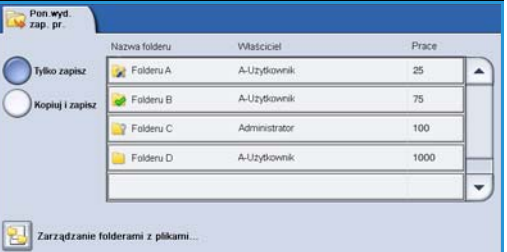

Lub...........

### <span id="page-25-0"></span>Ponowne drukowanie zapisanych prac

- 1. Naciśnij przycisk **Strona główna usług**.
- 2. Wybierz opcję **Ponownie wydrukuj zapisaną pracę**. Zostaną wyświetlone foldery zawierające zapisane prace.
- 3. Wybierz wymagany folder. Jeśli to konieczne, użyj paska przewijania, aby uzyskać dostęp do wszystkich folderów.

Nazwa folderu Waściciel Prace Folderu A A.I. in Homenik  $25$ Polderu B A.I. Professorial  $75$ P Folderu C 100 Arleninistrates Folderu D A.11rutimumle 1000 Zarządzanie folderami z p

Pon.wyd.

Zostanie wyświetlona lista prac w folderze.

- 4. Wybierz pracę i wybierz wymaganą opcję wydruku lub zapisu:
	- Funkcja **Drukuj** służy do drukowania wybranej pracy za pomocą zapisanych ustawień drukowania.
	- Jeśli ustawienia drukowania odbiegają od ustawień zapisanych wraz z pierwotną pracą drukowania, zostanie użyta funkcja **Drukuj i zapisz**, która umożliwia wydrukowanie i zapisanie wybranej pracy z nowymi ustawieniami.

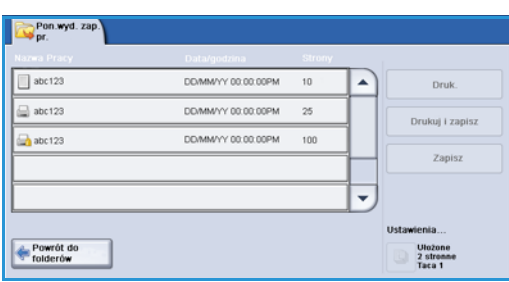

• Funkcja **Zapisz** służy do zapisania wybranej pracy bez drukowania. Praca zostanie zapisana wraz z nowo wybranymi ustawieniami, zamiast pierwotnej pracy.

Jeśli ustawienia pracy wymagają zmiany przed drukowaniem pracy, wybierz opcję **Ustawienia**. Wybierz wymagane opcje i wybierz funkcję **Drukuj**, **Drukuj i zapisz** lub **Zapisz**.

- 5. Jeśli praca jest zabezpieczona, zaloguj się do urządzenia lub podaj wymagany kod dostępu i wybierz opcję **Praca druku**.
- 6. Wybierz pozycję **Stan pracy**, aby wyświetlić wszystkie listy prac i sprawdzić stan pracy.

Prace można również drukować ponownie za pomocą usług internetowych.

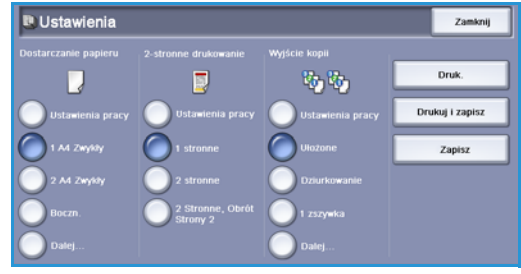

### <span id="page-26-0"></span>Logowanie/wylogowywanie

Jeśli w urządzeniu włączono opcję *Uwierzytelnianie lub Zliczanie*, użycie niektórych lub wszystkich usług może wymagać zalogowania się. Znak blokady na przycisku oznacza, że aby można było użyć danej usługi, należy się zalogować.

- 1. Aby się zalogować, wybierz przycisk **Zaloguj/wyloguj** na panelu sterowania. Wybranie zablokowanej usługi spowoduje konieczność podania nazwy i hasła logowania.
- 2. Za pomocą klawiatury podaj **nazwę użytkownika**. Jeśli jest wymagane hasło, wybierz przycisk **Dalej** i wprowadź je w polu **Hasło** za pomocą klawiatury. Wybierz przycisk **Wprowadź**.

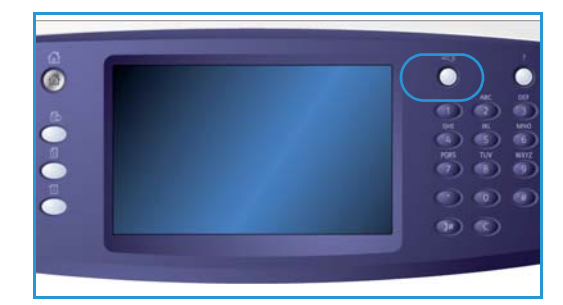

3. Jeśli w urządzeniu jest używany system zliczania, może być konieczne podanie innych informacji, na przykład identyfikatora użytkownika lub konta. Jeśli jest zainstalowany *interfejs zewnętrzny*, konieczne jest uzyskanie dostępu za pomocą zainstalowanego urządzenia, na przykład czytnika kart lub szczeliny na monety.

Szczegóły użytkownika są wyświetlane w obszarze Szczegóły użytkownika po prawej stronie ekranu komunikatu.

- 4. Aby się wylogować, wybierz ponownie przycisk **Zaloguj/wyloguj** lub wybierz obszar Szczegóły użytkownika, a następnie opcję **Wyloguj** z menu rozwijanego.
- 5. Na wyświetlonym ekranie potwierdzenia wybierz opcję **Wyloguj** lub **Anuluj**.

## <span id="page-27-0"></span>Zwiększanie produktywności

Maszyna stanowi wydajne urządzenie wielofunkcyjne z wieloma funkcjami cyfrowymi zintegrowanymi w jednym eleganckim systemie. Urządzenie może obsługiwać duże grupy robocze w różnych środowiskach biurowych. Korzystając z opisanych poniżej funkcji zwiększających produktywność, można wykonać więcej w krótszym czasie i usprawnić przepływ prac:

- Książki adresowe online
- Dostosowanie do procesów roboczych
- Wydajne funkcje związane z tworzeniem dokumentacji, takie jak *Tworzenie broszury*, *Strony specjalne*, *Tworzenie pracy* i *Adnotacje*

Aby zmaksymalizować produktywność pracy, należy użyć przycisku **Stan pracy**, aby uzyskać dostęp do listy *Prace bieżące* i zarządzać pracami. Jeśli praca jest pilna, należy użyć opcji **Promuj**, aby nadać jej priorytet.

Jeśli praca ma stan **Wstrzymana** na liście, do jej wydrukowania mogą być wymagane dodatkowe zasoby lub podanie kodu zabezpieczającego. Przyczyna wstrzymania jest wyświetlona na ekranie *Postęp pracy*. Po spełnieniu wymagania lub podaniu odpowiedniego kodu zabezpieczającego praca zostanie zwolniona do drukowania.

## <span id="page-28-0"></span>Konserwacja i materiały eksploatacyjne

Urządzenie zawiera kilka materiałów eksploatacyjnych, które powinny być uzupełniane lub wymieniane, np. papier, zszywki i zespoły wymieniane przez użytkownika. Aby złożyć zamówienie na materiały eksploatacyjne firmy Xerox, należy skontaktować się z lokalnym przedstawicielem firmy Xerox, podając nazwę firmy, numer produktu i numer seryjny urządzenia.

#### Części do samodzielnej wymiany

Urządzenie zawiera 6 elementów wymiennych:

- Wkład bębna (R1)
- Moduł kserograficzny (R2)
- Moduł utrwalający (R3)
- Butelka zużytego toneru (R4)
- Filtr ozonu (R5)
- Rolka podawania podajnika dokumentów (R6)

Gdy zajdzie potrzeba zamówienia dowolnego z powyższych elementów, na ekranie dotykowym urządzenia zostanie wyświetlony odpowiedni komunikat. Komunikat ten ostrzega, że zbliża się koniec okresu użytkowania wskazanego elementu. Każdy z elementów należy wymieniać tylko po otrzymaniu takiej instrukcji.

Aby dokonać wymiany części do samodzielnej wymiany, postępuj zgodnie z instrukcjami na ekranie dotykowym lub skorzystaj z instrukcji dołączonej do materiału eksploatacyjnego.

#### Wkłady zszywek i pojemnik dziurkacza

Jeżeli urządzenie zostało wyposażone w finisher lub podręczny zszywacz, po wyświetleniu odpowiedniego komunikatu konieczna będzie wymiana wkładu lub wkładów zszywek. Jeśli finisher jest wyposażony w opcjonalny dziurkacz, konieczne jest również opróżnienie jego pojemnika, gdy urządzenie wyświetli odpowiedni komunikat.

#### **Czyszczenie**

Regularne czyszczenie sprawia, że urządzenie jest wolne od kurzu i zanieczyszczeń. Pokrywy urządzenia, jego panel sterowania i ekran dotykowy powinny być czyszczone za pomocą miękkiej i niepozostawiającej włókien ściereczki zwilżonej wodą. Do czyszczenia *szyby dokumentów* można użyć środka do czyszczenia Xerox lub antystatycznego płynu czyszczącego. Środki te należy nakładać za pomocą szmatki; nie należy wylewać środka na *szybę dokumentów*. Wszelkie pozostałości należy usunąć za pomocą czystej ściereczki lub ręcznika papierowego.

### <span id="page-29-0"></span>Rozwiązywanie problemów

Szereg sytuacji może wpłynąć na jakość wydruków. Animacje i komunikaty o błędzie wyświetlane przez urządzenie pomagają w łatwym zlokalizowaniu i rozwiązaniu problemu. Niektóre problemy można usunąć, ponownie uruchamiając urządzenie. Jeśli po ponownym uruchomieniu urządzenia problem nie zniknie, należy skorzystać z informacji zamieszczonych poniżej, aby poznać rozwiązanie problemu.

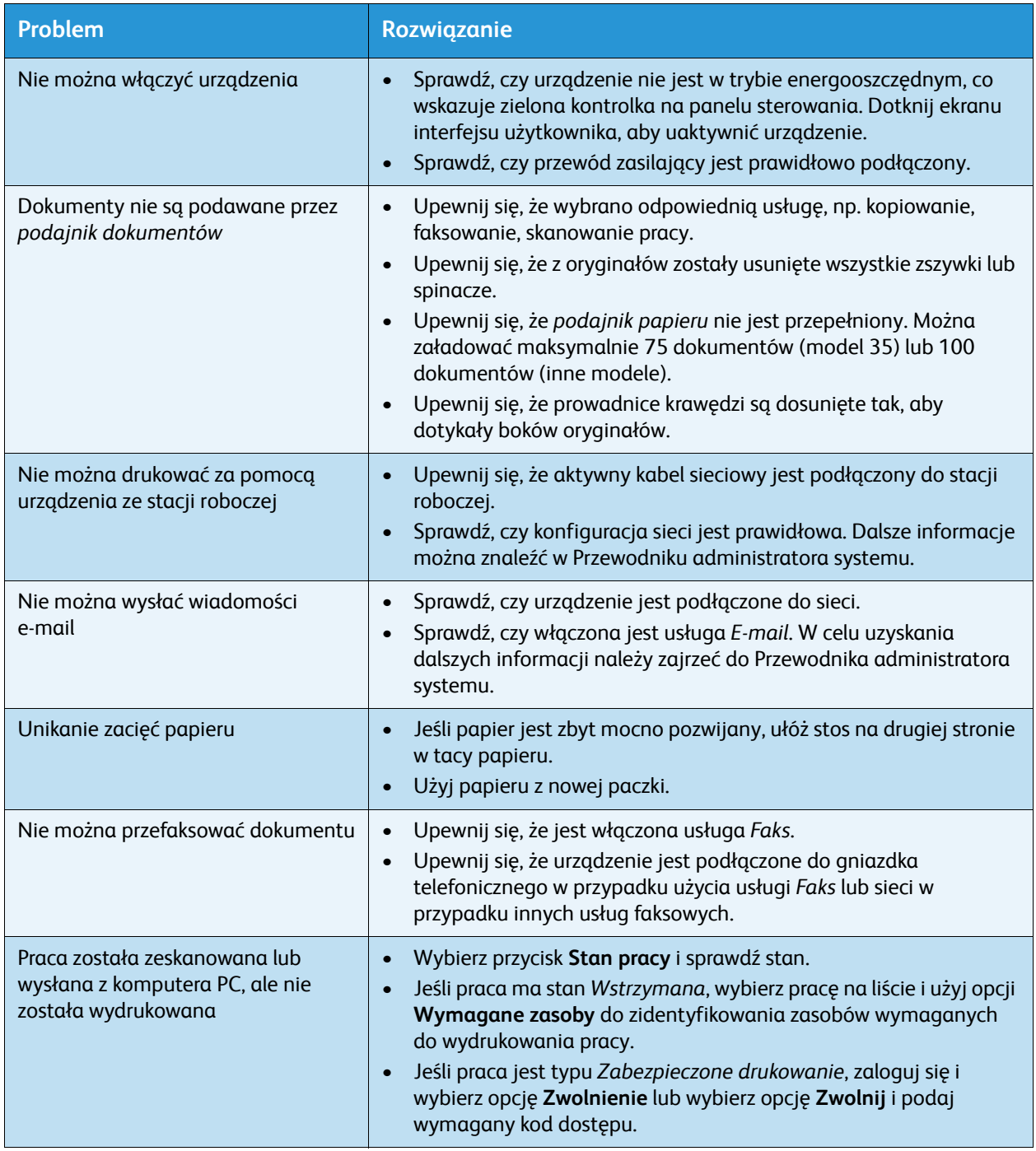

#### Usuwanie zacięć

Zacięcia papieru i nośnika występują z wielu powodów. Gdy wystąpi zacięcie, urządzenie wyświetla na ekranie instrukcje objaśniające sposób usunięcia zacięcia.

#### **Zacięcia papieru**

Wszystkie usunięte zablokowane arkusze zostaną ponownie wydrukowane po usunięciu zacięcia.

- 1. Miejsce zacięcia zostanie wskazane na ekranie. Usuń zablokowany papier, korzystając z zielonych uchwytów i pokręteł wskazanych w instrukcji wyświetlanej na ekranie.
- 2. Upewnij się, że wszystkie uchwyty i dźwignie usuwania blokad zostały ustawione w poprawnych pozycjach. Czerwone błyski za dźwigniami i uchwytami usuwania blokad nie powinny być widoczne.

Uwaga: Obszary zacięć mogą się różnić w zależności od modelu i konfiguracji.

#### **Zacięcia dokumentów**

- 1. Usuń wszystkie dokumenty z *podajnika dokumentów* i z *szyby dokumentów*, zgodnie z instrukcją.
- 2. Uporządkuj i załaduj dokumenty ponownie. Dokumenty zostaną automatycznie ponownie przetworzone w celu poprawnego wykonania pracy.

Pomoc

### <span id="page-31-0"></span>Pomoc

Podczas używania urządzenia szczegółowa pomoc jest zawsze łatwo dostępna. Można uzyskać dostęp do informacji Pomocy i wskazówek z różnych źródeł.

#### <span id="page-31-1"></span>Za pomocą urządzenia

W dowolnym momencie naciśnij przycisk **Pomoc**, aby uzyskać dostęp do ekranów pomocy online. Komunikaty, instrukcje ekranowe oraz grafiki udostępniają dodatkowe informacje.

#### <span id="page-31-2"></span>Strony informacyjne

Za pomocą urządzenia można uzyskać dostęp do dokumentacji użytkownika i różnych raportów. Publikacje te można także wydrukować.

- 1. Naciśnij przycisk **Stan maszyny** i wybierz opcję **Informacje o maszynie**.
- 2. Wybierz opcję **Strony informacyjne**. Zostanie wyświetlona lista raportów i dostępnej dokumentacji.
- 3. Wybierz odpowiedni raport lub dokument i wybierz opcję **Drukuj**.

#### <span id="page-31-4"></span>**Dokumentacja**

Większość odpowiedzi na pytania użytkownika jest zawarta w dokumentacji dostarczonej wraz z urządzeniem.

- **Podręcznik użytkownika** podręcznik użytkownika jest podzielony na części i zawiera instrukcje oraz informacje dotyczące wszystkich funkcji urządzenia.
- **Plakaty objaśniające**  plakaty wyjaśniające przedstawiają przegląd wszystkich podstawowych funkcji urządzenia. Można je wydrukować i powiesić obok urządzenia.
- **Przewodnik administratora systemu** zawiera szczegółowe instrukcje i informacje dotyczące łączenia urządzenia z siecią i instalowania funkcji opcjonalnych.

Za pomocą urządzenia można uzyskać dostęp do dokumentacji użytkownika, którą można także wydrukować w sposób opisany powyżej. Inne dokumenty są dostarczone na dysku lub można je pobrać z witryny internetowej firmy Xerox.

#### <span id="page-31-3"></span>Usterki

Do listy usterek można uzyskać dostęp za pomocą urządzenia. Na ekranie można wyświetlić listę usterek i dzienniki błędów urządzenia. Strona błędów jest podzielona na trzy części:

- **Wszystkie usterki**
- **Bieżąca informacja**
- **Rejestr zdarzeń**

Aby uzyskać dostęp do strony Usterki, naciśnij przycisk **Stan maszyny**, dotknij opcji **Usterki** i wybierz odpowiednią opcję.

WorkCentre™ 5735/5740/5745/5755/5765/5775/5790 Wprowadzenie 32

#### <span id="page-32-0"></span>Za pomocą sterownika druku

Kliknij pozycję **?** na ekranie sterownika druku lub naciśnij klawisz [F1] na klawiaturze komputera PC, aby wyświetlić informacje na ekranie sterownika druku.

#### <span id="page-32-1"></span>Za pomocą oprogramowania Internet Services

Aby uzyskać dostęp do oprogramowania *Internet Services*, otwórz na stacji roboczej przeglądarkę internetową. W polu adresu URL wpisz http:// i adres IP urządzenia, a następnie naciśnij klawisz **Enter**, aby wyświetlić stronę główną.

Kliknij pozycję **Index** (Indeks), aby wyświetlić zawartość witryny oprogramowania *Internet Services*.

Kliknij pozycję **Help** (Pomoc), aby przejść do witryny internetowej wsparcia online firmy Xerox.

Uwaga: Aby poznać adres IP urządzenia, należy wydrukować raport konfiguracji.

#### <span id="page-32-2"></span>Dalsza pomoc

Dodatkową pomoc można uzyskać, odwiedzając witrynę internetową dla klientów pod adresem www.xerox.com lub kontaktując się z *Centrum wsparcia Xerox* i podając numer seryjny urządzenia.

Aby poznać numer seryjny urządzenia i uzyskać informacje kontaktowe, należy nacisnąć przycisk **Stan maszyny** na panelu sterowania. Informacje wsparcia klienta i numer seryjny urządzenia są wyświetlone na karcie **Informacje o maszynie**.

Pomoc